# PORTALE DEI PAGAMENTI PagoPA

Il **portale dei pagamenti PagoPA** permette a tutti i cittadini e alle imprese di effettuare pagamenti verso la Provincia di Cuneo attraverso il Sistema Nazionale di Pagamenti PagoPA.

Il portale è raggiungibile dalla pagina web sul sito della Provincia di Cuneo all'indirizzo <https://www.provincia.cuneo.gov.it/ente/pagopa> che contiene tutte le informazioni per il corretto utilizzo del portale e link di accesso diretto alle sue sezioni di pagamento.

# Home / Ente / PagoPA PagoPA

All'interno del portale d' pagoPA è possibile effettuare tutti i PAGAMENTI SPONTANEI di oneri, canoni, imposte di bollo, sanzioni e diritti dovuti all'ente. Se invece hai ricevuto un AVVISO di PAGAMENTO pagoPA puoi pagarlo online nell'apposita sezione "Ricerca Avviso di Pagamento" utilizzando il codice avviso indicato (IUV).

È anche possibile accedere alla propria Area riservata, tramite credenziali SPID, CNS, TS-CNS o CIE, per vedere il proprio ESTRATTO CONTO con la situazione personale debitoria, pagare avvisi di pagamento ricevuti e pagamenti spontanei multipli inseriti nel carrello.

#### Pagamenti Spontanei

Per assistenza rivolgersi al personale referente indicato nella tabella qui sotto

#### Ricerca per tipo di pagamento spontaneo

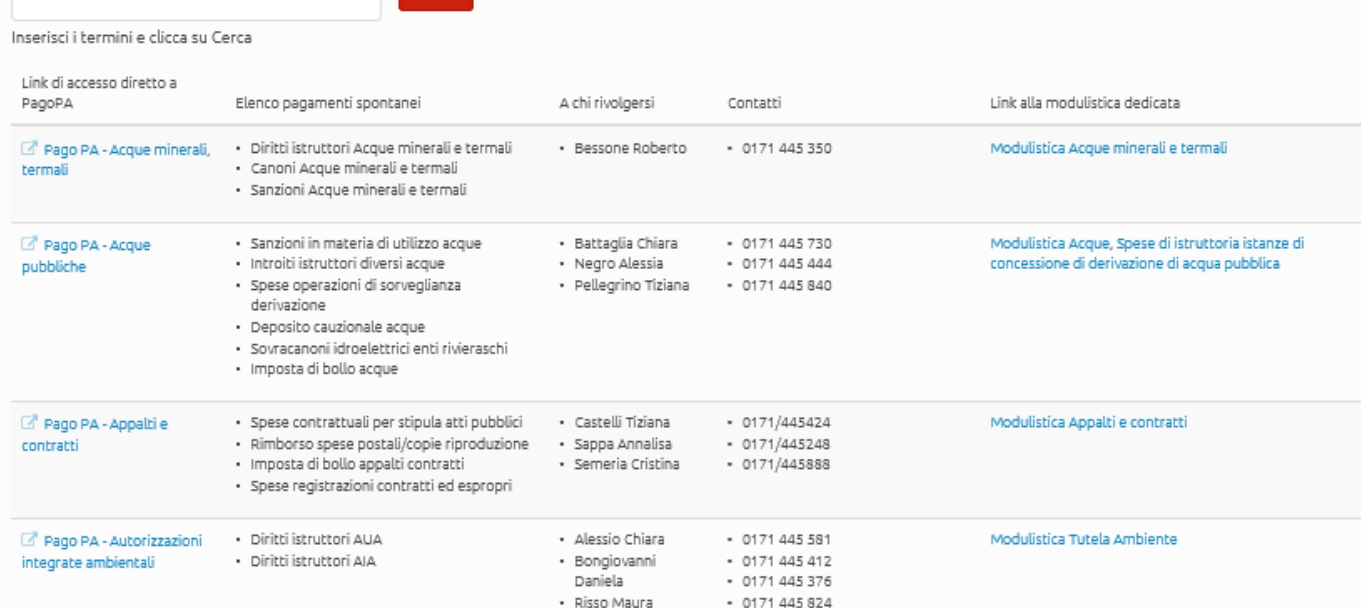

**PagoPa non è solo un sito dove pagare, ma una modalità standardizzata di pagamento che si può utilizzare attraverso moltissimi strumenti e canali di pagamento diversi**, accessibili sia tramite il sito dell'ente verso il quale occorre effettuare un pagamento, sia tramite gli sportelli fisici e virtuali messi a disposizione da numerosissimi Prestatori di Servizi di Pagamento (detti PSP, ossia banche, istituti di pagamento e di moneta elettronica). Si tratta dunque di sportelli bancari, home banking – ricercando la voce CBILL o pagoPA -postazioni ATM abilitate, punti Sisal, Lottomatica, Uffici Postali, nonché le app di pagamento quali Bancomat Pay o Satispay.

#### **Sul portale PagoPA è possibile effettuare PAGAMENTI ATTESI e SPONTANEI**

#### **PAGAMENTI ATTESI**

Sono i pagamenti che i cittadini e le imprese possono fare sul portale utilizzando l'AVVISO di PAGAMENTO PagoPA ricevuto per il debito da pagare.

Tali avvisi sono creati da software gestionali in uso nell'Ente.

Attualmente, vengono spediti agli utenti solo gli avvisi di pagamento relativi ai CANONI OSAP e PUB (primo canone, ruolo ordinario e solleciti).

Si accede a tali pagamenti da

Ricerca Avviso di Pagamento

Per pagare è necessario inserire la propria e-mail e il codice avviso indicato nell'AVVISO di PAGAMENTO.

#### **PAGAMENTI SPONTANEI**

Sono tutti pagamenti di oneri, canoni, imposte di bollo, sanzioni e diritti dovuti all'ente e richiesti dagli uffici provinciali per i servizi erogati. Tali pagamenti sono richiesti con lettere e documenti vari.

Il debitore (cittadino o impresa) deve "spontaneamente" inserire l'importo del debito da pagare sul portale (contenuto nella lettera di richiesta di pagamento) insieme ai propri dati personali e alla causale del versamento.

Le voci di pagamento sono raggruppate per aree di interesse o sezioni.

Si accede a tali pagamenti dall'elenco delle sezioni contenuto nella Home Page del Portale, ovvero: Sono disponibili per il pagamento SPONTANEO le seguenti sezioni:

- · Appalti e Contratti · Patrimonio e Attività Scolastiche
- · Provveditorato ed Economato
- · Gestione Entrate Tributi e Fiscale
- · Viabilità Trasporti Eccezionali
- · Viabilità Istruttoria Concessioni
- $\bullet$  Caccia e Pesca
- Gare Sportive · Valutazione Impatto Ambientale
- $\bullet$  Cave
- · Ufficio Trasporti
- Acque Pubbliche
- · Acque Minerali e Termali
- $\bullet$  Energia
- · Autorizzazioni Integrate Ambientali
- · Gestione Rifiuti · Tartuficoltura
- 
- · Servizio Civile · Ufficio Legale

Scelta la sezione corretta e la voce di pagamento si inseriscono i dati richiesti e si può:

- 
- pagare immediatamente con il pulsante
- scaricare e stampare l'AVVISO di PAGAMENTO con il pulsante (E' possibile pagare l'AVVISO presso tutti i PSP abilitati o sullo stesso portale come pagamento atteso. Oppure nel proprio Home Banking alla voce CBILL-PAGOPA inserendo i codici Avviso e CBILL presenti sull'avviso di pagamento stesso)
- $\mathbb{R}$  Aggiungi al carrello Aggiungere il pagamento al "Carrello" con il pulsante Viene richiesto di autenticarsi per accedere alla pagina del Carrello tramite le credenziali SPID, CNS, TS-CNS o CIE

# **Cos'è l'ESTRATTO CONTO dell'utente**

Ogni utente può accedere al proprio estratto conto che rappresenta la propria posizione debitoria verso la Provincia di Cuneo. In esso è possibile trovare tutti i pagamenti già effettuati e quelli in attesa di pagamento (ovvero pagamenti attesi emessi dalla Provincia e pagamenti spontanei inseriti dall'utente e non pagati immediatamente).

L'accesso all'estratto conto, trattandosi di informazioni personali, avviene con credenziali SPID, CNS, TS-CNS o CIE

ATTENZIONE: lo stato di un pagamento non è aggiornato in tempo reale dal sistema, per cui un pagamento appena effettuato potrebbe non risultare ancora pagato sull'Estratto Conto

Sulla pagina dell'estratto conto è possibile scaricare la Ricevuta telematica RT di pagamento avvenuto.

#### **Il pagamento sul sistema PagoPA**

Il Portale dei Pagamenti, in fase di pagamento, indirizza l'utente sul sistema PagoPA. In esso l'utente può accedere tramite le credenziali SPID o semplicemente la propria mail.

In particolare:

- L'accesso via SPID permette all'utente di pagare il dovuto utilizzando il metodo di pagamento online preferito e scelto dall'utente stesso nei pagamenti precedenti (tale metodo è memorizzato nel profilo SPID dell'utente)
- L'accesso con mail permette all'utente di scegliere il proprio metodo di pagamento tra quelli esistenti (non viene proposto un metodo preferito, es. PAGO in Conto di IntesaSanPaolo). Ogni metodo di pagamento, online o fisico, ha proprie commissioni sul pagamento, da pochi centesimi (o zero) a qualche euro.

Effettuato il pagamento con esito positivo, il Sistema PagoPA visualizza l'esito della operazione:

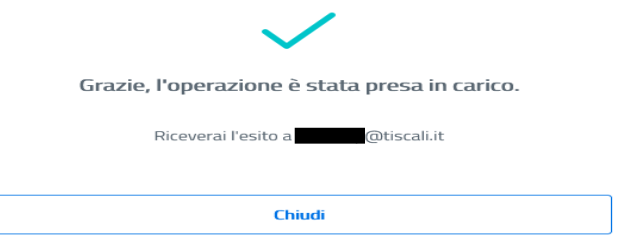

e invia una mail di notifica così fatta:

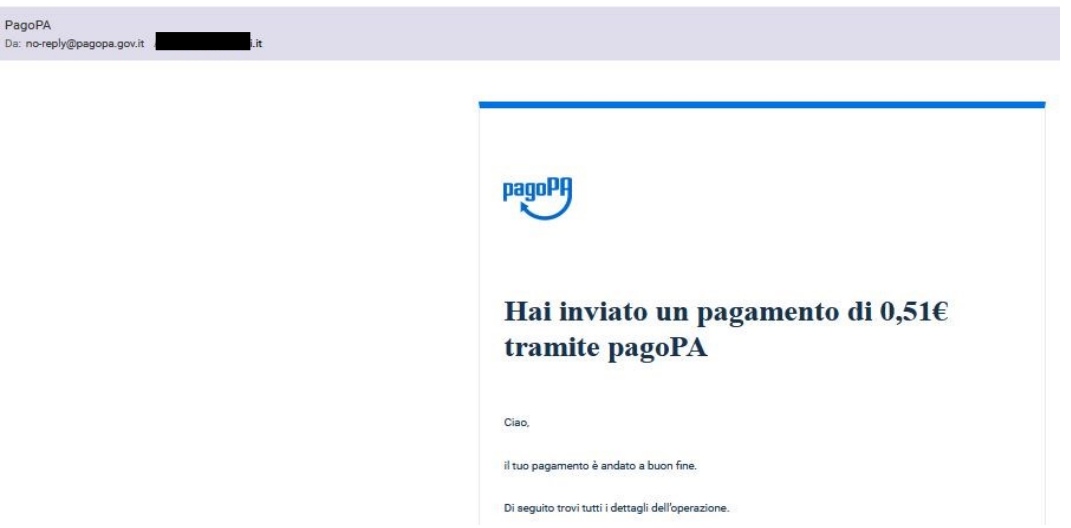

Il Sistema PagoPA, dopo aver visualizzato l'esito di sopra, rimanda la pagina al portale dei pagamenti provinciale che visualizza una pagina del tipo:

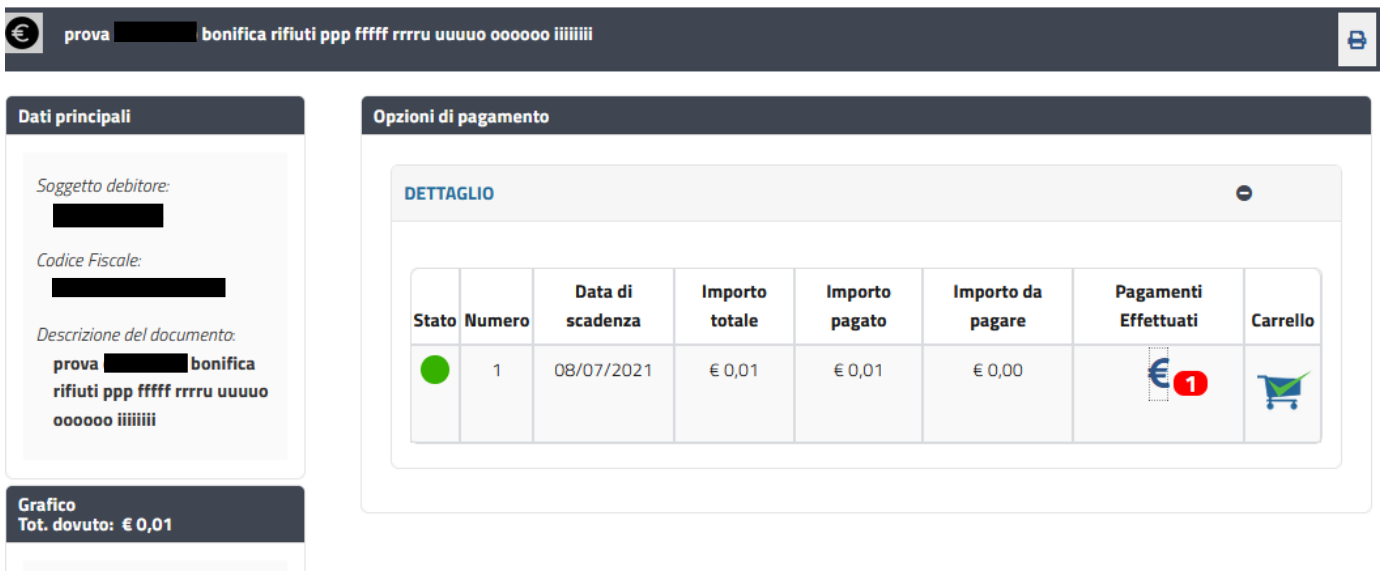

#### Nel caso in cui ci fosse il bollino rosso non è di solito un problema ma solo una questione di tempo.

Esso dovrebbe diventare verde (nel caso di pagamento andato a buon fine sul sistema PagoPA ) nel giro di pochi secondi (aggiornando la pagina web con F5).

Cliccando sul simbolo dell'€ è possibile scaricare la ricevuta telematica RT di pagamento. Questa viene inviata alla mail indicata nel giro di qualche minuto. La mail ha il seguente aspetto e contiene la RT in formato pdf.

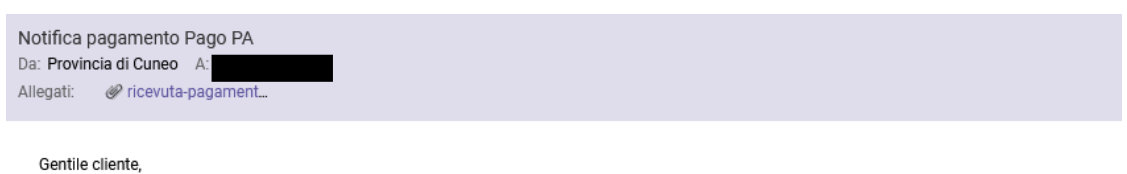

oennie cinema;<br>le confermiamo che il suo pagamento tramite Pago PA si è concluso con successo.<br>In allegato può trovare la ricevuta del suo pagamento.<br>Inoltre, potrà trovare ulteriori informazioni sul pagamento consultando

# Nel caso di pagamento atteso, con esito positivo, il portale dei pagamenti ritorna una pagina del tipo:

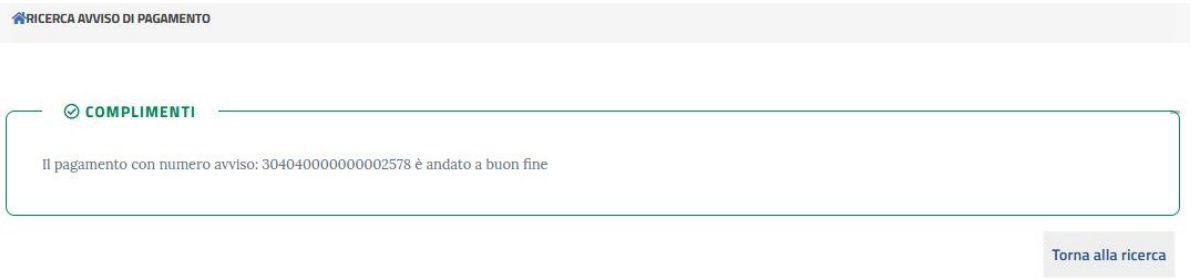

# Esempio di **AVVISO di PAGAMENTO**

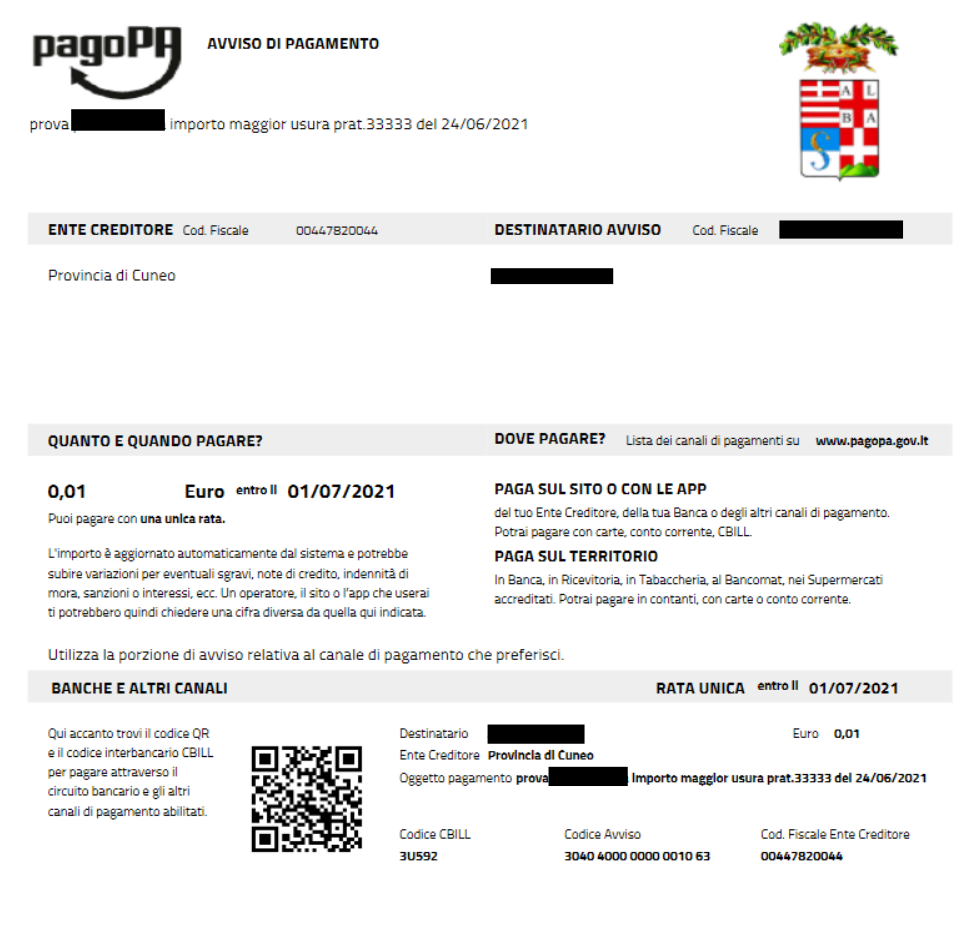

# Esempio di **RICEVUTA TELEMATICA (RT)**

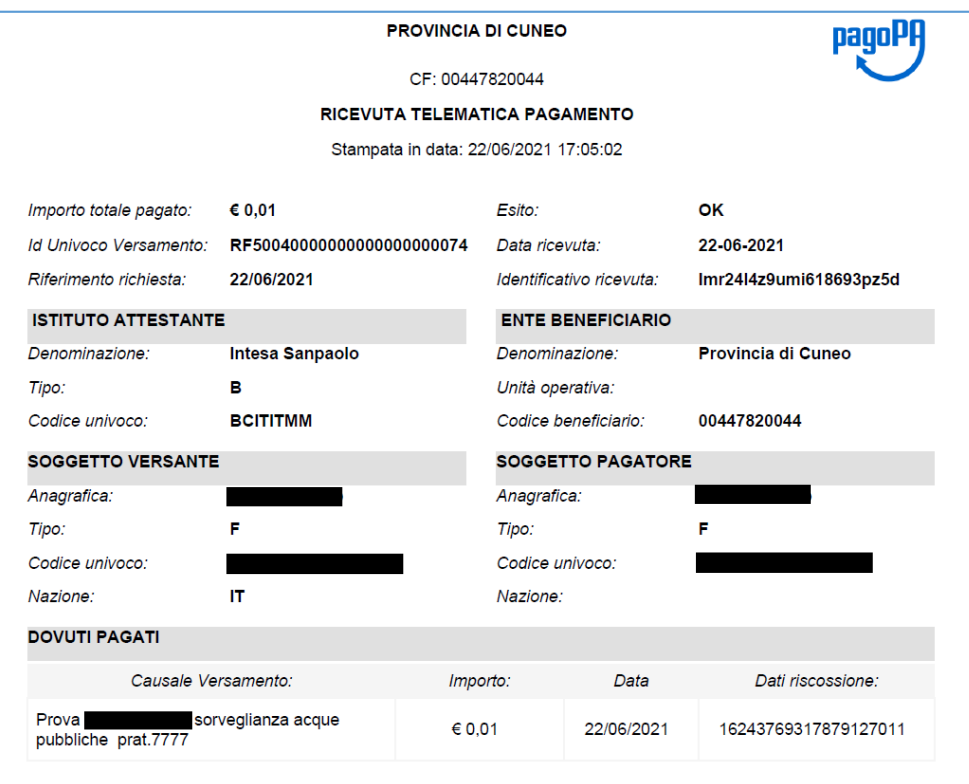